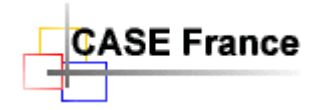

Page 1 de 8

# **Mise en route et support Envision 12 et SQL server (Septembre 2023)**

A l'intention de l'administrateur SQL Server et de l'administrateur Envision

# Table des matières

<span id="page-0-0"></span>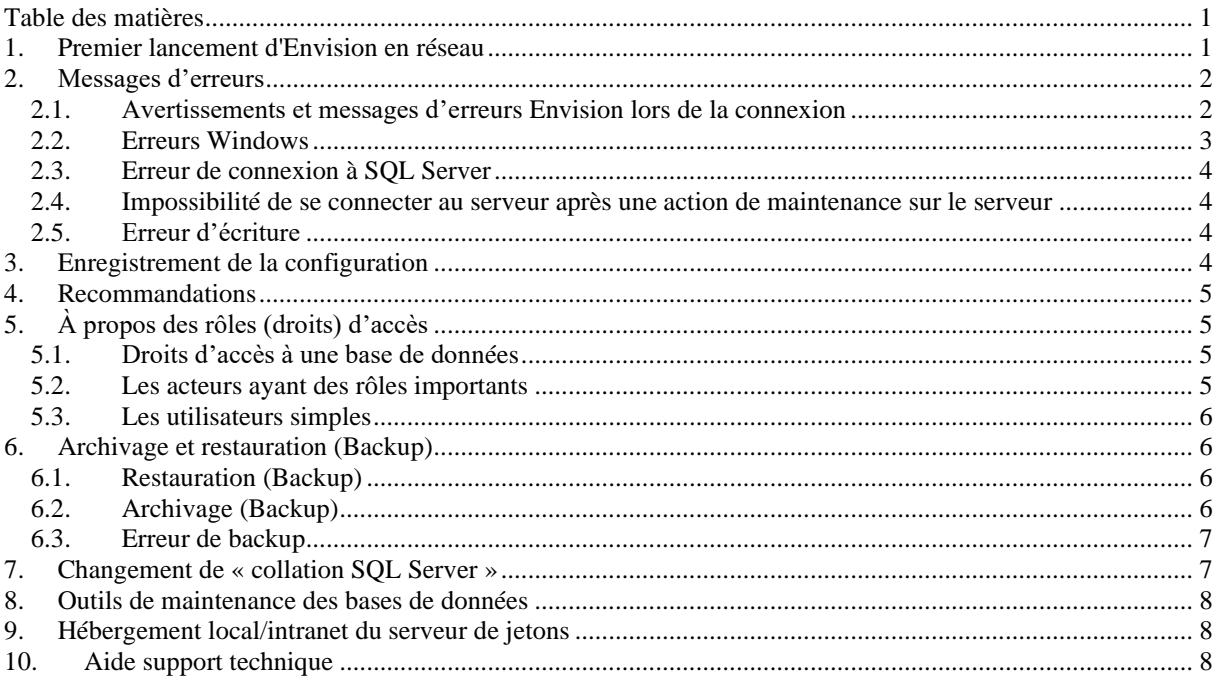

## <span id="page-0-1"></span>**1. Premier lancement d'Envision en réseau**

Avertissement : Le respect strict de la procédure d'installation est une condition nécessaire pour un maximum d'efficacité.

Le lancement d'Envision 12 depuis une station cliente ne peut se faire qu'après l'installation de Microsoft SQL Server sur un serveur ou sur la machine locale. Dans ce dernier cas, un redémarrage du PC et nécessaire.

Note : *Certaines licences de type « militaires » ou « nucléaires » nécessitent le paramétrage préalable du serveur de jetions IIS en local. Voir chapitre 9.*

- Cliquez sur l'icône Envision 12 sur le bureau ou dans « Démarrer », une fenêtre s'ouvre. Si ce premier lancement concerne une mise à jour ou une nouvelle version  $\Rightarrow$  « Envision 12+ », une première fenêtre de dialogue demande de confirmer l'enregistrement de la nouvelle licence.
- Dans la fenêtre "Login to SQL Server… », sélectionner d'abord le nom du server SQL Server. Entrer son nom la première fois. Exemple : NONMACHINE\SQLEXPRESS ou simplement : NONMACHINE. Le mot « (local) » avec les parenthèses peut être utilisé si SQL Server a été installé

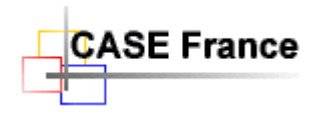

sur le PC client. Vous pouvez enregistrer le nom du (des) serveur(s) dans une liste avec le bouton « Customize List »

- Sélectionner le mode de login en cochant "Use Integrated Security » recommandé pour utiliser le login Windows de l'utilisateur (recommandé). Si non, entrer le nom de l'utilisateur et son mot de passe.
- Après OK, le symbole **+**doit apparaître si vous avez les droits d'accès au serveur « SQL Server ». Ici, l'administrateur Envision a besoin d'être « **sysadmin** » sous SQL Server afin d'avoir le droit de créer depuis Envision la base de données du projet sur le serveur. Sélectionner ce symbole pour créer les projets. Cliquer sur « Create New Data Base », en choisissant impérativement une archive métier (voir chapitre 5).

Alternativement, les bases de données peuvent être créées ou supprimées avec l'outil « SQL Server Management Studio ». Non recommandé - Réservé aux spécialistes IT.

- Cliquer sur « Open Project ». La première fois, Envision demande de créer un répertoire local pour le projet, dans Envision12Data/Project/. Entrer un nom dérivé du nom du projet puis valider. Cette opération est obligatoire et a pour but d'augmenter la performance du système en copiant les fichiers annexes sur le disque local. Le projet sélectionné s'ouvre !
- Envision propose une première fois de télécharger les fichiers annexes du projet depuis la base de données vers le répertoire local. Cliquer sur le bouton « **Download >** ». Alternative manuelle en dehors du cadre de l'installation : Cliquer sur « File/Tools/Project File Manager… ». Sélectionner tous les fichiers (Ctr A) coté base de données (à gauche) et cliquer sur le bouton « **Download >** » pour les copier en local sur la machine cliente.
- Pour supprimer un projet (une base de données), sélectionnez-le et cliquer sur la petite croix rouge à droite. Vous devez être « sysadmin » sous SQL Server pour avoir le droit de supprimer une base de données (un projet) depuis Envision. Dans le cas contraire, la petite croix rouge n'apparait pas.

Si vous obtenez un (ou plusieurs) messages d'erreur, surement qu'un paramètre n'a pas été interprété ou entré correctement. Vérifier et recommencer. Étudier les chapitres suivants concernant les messages d'erreurs.

**ATTENTION** : Avec une connexion de type : Windows « Use Integrated Security », *un mot de passe sur le PC est obligatoire*. Une erreur de connexion s'affiche s'il n'y a pas de mot de passe sur le PC client.

Ensuite vous entrez dans le fonctionnement standard d'Envision. En fonction de votre licence, différentes archives de projets (backup) ont été copiées par la procédure d'installation (voir ci-dessous). L'aide en ligne vous permettra d'obtenir tous les renseignements utiles pour l'utilisation optimale de l'outil. Une formation est indispensable pour l'administrateur système.

# <span id="page-1-0"></span>**2. Messages d'erreurs**

Lors du premier lancement d'Envision 12, des messages d'erreurs peuvent s'afficher sur l'écran. L'ordre des messages dépend de la séquence d'Envision au lancement. Par ordre d'apparition :

- 1. Accès à Internet ou intranet pour obtenir un jeton de licence. Si OK,
- 2. Login, accès à SQL serveur et à la liste des projets (bases de données). Si OK,
- 3. Ouverture de la base de données du projet sélectionné.
- 4. Fermeture impérative d'Envision avec **Exit** et libération du jeton. Toute autre méthode ne libérera pas le jeton de licence.

#### <span id="page-1-1"></span>*2.1. Avertissements et messages d'erreurs Envision lors de la connexion*

Ce message indique qu'Envision ne peut pas se connecter au serveur de jetons Internet CASE France ou intranet in situ (ceci ne concerne pas les licences de type militaire). Vérifier l'accès à Internet ou

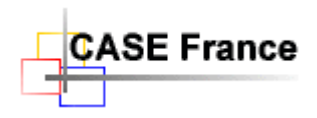

Page 3 de 8

intranet depuis votre station. Verifier les paramètres de votre FireWall par rapport à notre URL (Internet) [http://www.case-france.com](http://www.case-france.com/) ou le cas échéant avec votre propre URL (intranet) http(s)://nom\_serveur

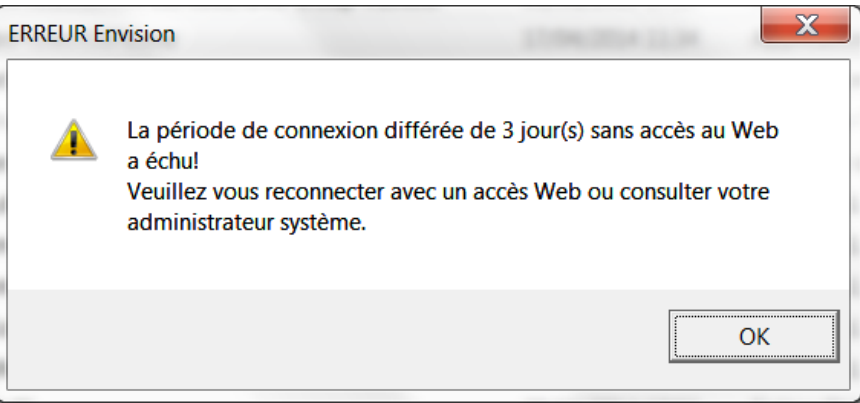

Vous devez obtenir une connexion Internet ou intranet valide et permanente pour continuer à utiliser le logiciel. Contacter votre administrateur ou CASE France.

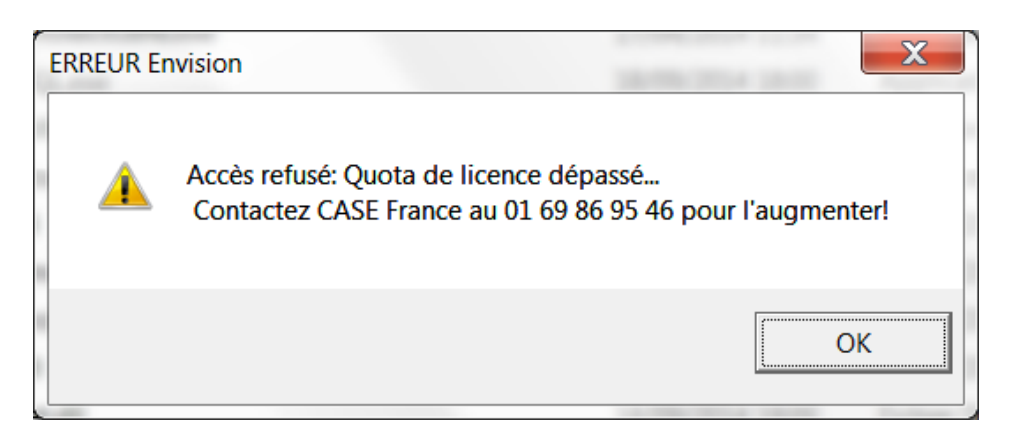

Ce message indique que le nombre d'utilisateurs du logiciel dépasse le nombre de licences achetées ou que vous essayez d'installer une autre licence sur cette machine. Contacter votre admistrateur ou CASE France. Attention, ce message peut apparaître si les utilisateurs ne quittent pas Envision avec « Exit ». Jetons bloqués.

## <span id="page-2-0"></span>*2.2. Erreurs Windows*

Si après le lancement, rien ne se passe ou si vous obtenez un message d'erreur Windows, il se peut que l'enregistrement des DLLs Envision sous Microsoft .net Framework ne se soit pas correctement passé. Recommencer cette étape manuellement en respectant scrupuleusement la procédure d'installation. Verifier les versions des prérequis Microsoft avec le panneau de configuration. Lors du lancement, en tant qu'administrateur, de la commande « register.bat » situé dans Bin, vérifier que l'inscription des 8 DLLs se termine avec succès..

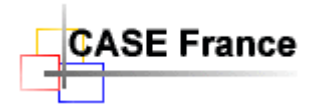

Page 4 de 8

#### <span id="page-3-0"></span>*2.3. Erreur de connexion à SQL Server*

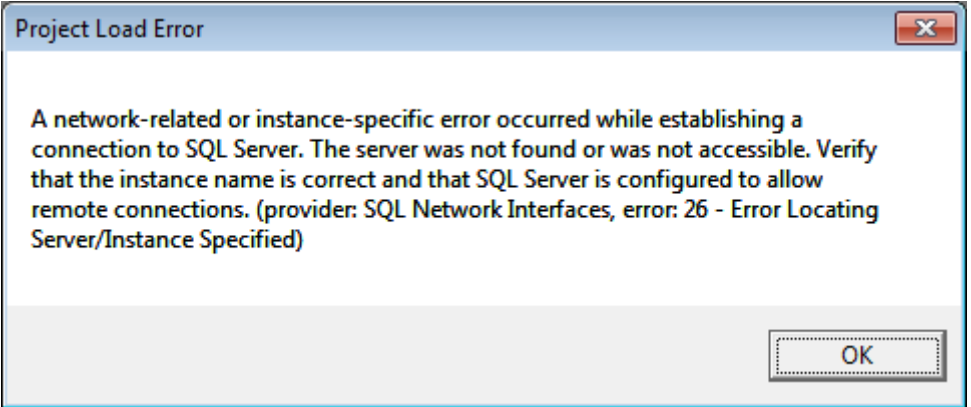

Ce message indique que la connexion à SQL Server n'a pas pu se faire. Les raisons principales sont :

- Le réseau ne fonctionne pas. Vérifier avec Windows
- SQL Server ne fonctionne pas correctement. Vérifier avec l'outil SQL Server Management Studio.
- Les paramètres réseaux SQL Server ne sont pas corrects. Vérifier avec l'outil SQL Server Configuration Manager : Mode TCP/IP Activé – Port TCP = 1433 pour chaque adresse IP utilisée.
- Un mot de passe de login Windows sur le PC client n'a pas été défini. Un mot de passe est absolument nécessaire pour une connexion par login Windows (recommandée).
- Le nom du serveur est erronné. Attention, le nom du serveur depuis un poste client contient uniquement le nom du domaine. Exemple : PRECISION4700 et non pas, par exemple : PRECISION4700\SQLEXPRESS (nom créé par l'installation). Ce n'est pas le cas lorsque SQL Server se trouve sur la station cliente, on utilise alors le mot : **(local)** avec les paranthèses.
- Vous n'avez pas les droits d'accès à la base de données du projet.

#### <span id="page-3-1"></span>*2.4. Impossibilité de se connecter au serveur après une action de maintenance sur le serveur*

Si après une action de maintenance du serveur, vous n'arrivez plus à vous connecter à un projet, essayez d'utiliser la commande Windows suivante afin de réinitialiser le gestionnaire d'accès au réseau : Sur le serveur, depuis une fenêtre DOS ouverte en Administrateur et avec la fonction Ouvrir en tant qu'administrateur par un clic droit de la souris, lancer la commande : « *netsh Winsock reset* ».

#### <span id="page-3-2"></span>*2.5. Erreur d'écriture*

Certains fichiers Envision ne sont pas accessibles en écriture. Celà est probablement dû à une installation personnalisée et à votre politique de sécurité. Attention aux droits d'accès en écriture si installation dans **Program Files** et **Program Data**.

Voici la liste des dossiers et fichiers qui nécessitent des droits en lecture et en écriture :

- Envision12Data/\*
	- o /Backup
	- o /Dictionary/\*
- Envision12/Bin/Envision.ini (déprécié avec l'utilisation de la base de registre)
- Windows/CASE France.ini (déprécié avec l'utilisation de la base de registre pour les dernières versions d'Envision 12+)

## <span id="page-3-3"></span>**3. Enregistrement de la configuration**

Envision 12 utilise la base de registre pour stocker les paramètres utilisateur (précédemment dans envision.ini).

*HKEY-CURRENT\_USER/Software/Future Tech Systems/Envision/12.x/Configuration. HKEY-LOCAL\_MACHINE/Software/Future Tech Systems/Envision/12.x/Configuration.*

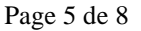

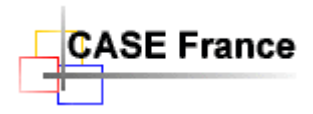

Voir l'aide en ligne pour une description des champs. Ces champs sont éditables avec l'outil Windows « REGEDIT.exe ».

Attention l'utilisation de cet outil par des non-spécialistes peut pertuber gravement le fonctionnement de votre machine.

<span id="page-4-0"></span>Il est toujours possible d'utiliser Envision12/Bin/envision.ini, mais cela est déprécié et non recommandé.

## **4. Recommandations**

Pour une gestion simplifiée des rôles, utiliser des connexions avec login Windows, et Active Directory si disponible sur le serveur.

# <span id="page-4-1"></span>**5. À propos des rôles (droits) d'accès**

Les rôles d'accès à Envision peuvent être définis dans plusieurs endroits en fonction de la configuration.

- Dans SQL Server, pour créer directement des rôles d'accès aux projets (non recommandé avec l'utilisation d'Active Directory (AD).
- Dans Active Directory, sous forme de groupes d'utilisateurs (recommandé pour les gros projets). On affecte alors ultérieurement des noms d'utilisateurs à des groupes.
- Dans Envision, pour affecter à un projet des groupes ou des utilisateurs définis avec AD ou sous Windows (recommandé pour les postes nomades ou petits projets).

En réseau sur un serveur, nous recommandons pour les gros projets (>19 utilisateurs) l'utilisation d'Active Directory (AD) avec la création de groupes d'utilisateurs.

Il y a deux niveaux de rôles :

- Les rôles d'accès aux bases de données
- Les rôles d'accès à des éléments d'une base de données : Items, attributs ou diagrammes métiers, dans un projet Envision.

Les rôles d'accès à la base de données sont définis soit dans SQL Server (non recommandé), soit dans AD (recommandé), soit dans Envision avec le menu « System Admin/Setup Users & Roles… » (Recommandé si pas d'AD).

<span id="page-4-2"></span>Les rôles métiers sont uniquement définis dans Envision, avec le menu « System Admin/Setup Users & Roles… »

#### *5.1. Droits d'accès à une base de données*

Les rôles d'accès à une base de données sont basés sur les rôles natifs SQL Server. Parmi tous les rôles disponibles, Envision utilise principalement : sysadmin - DataBaseOwner (dbo) - Write – Read Only. Les autres rôles peuvent être utilisés par l'**Administrateur SQL Server**, mais ne sont pas obligatoires. Ils peuvent offrir plus de sécurité, en fonction des besoins de la société.

#### <span id="page-4-3"></span>*5.2. Les acteurs ayant des rôles importants*

- L'**Administrateur SQL Server** (celui qui a installé SQL Server) a par défaut et entre autres, le rôle « sysadmin » pour gérer les bases de données et dbo sur toutes les bases de données (les projets Envision). Il peut avoir d'autres rôles typiquement SQL Server pour affiner la sécurité d'accès aux serveurs.
- Les **Administrateurs Envision** sont créés par l'**Administrateur SQL Server** ou par l'**Administrateur Active Directory**. Ils doivent aussi avoir les rôles « sysadmin » et « dbo ». Ils peuvent créer d'autres projets (d'autres bases de données) et y affecter des groupes d'utilisateurs ou des utilisateurs, supprimer des bases de données (des projets)

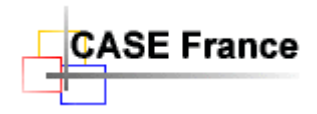

Page 6 de 8

Dans le cas où l'**Administrateur SQL Server** est différent de l'**Administrateur Envision** (cas courant dans les grandes structures), le premier doit créer et affecter un ou plusieurs **Administrateur Envision (dbo)** aux projets.

Si l'administrateur Envision est autorisé à créer des projets, affecter des utilisateurs aux projets, archiver ou supprimer des bases de données depuis Envision, fonctions fortement recommandées, il doit avoir le rôle « **sysadmin** » sur SQL Server.

Par défaut, un rôle **Administrateur Envision** a le statut « unspecified » sous Envision. Avec ce statut, il peut ajouter (avec le bouton « Add ») des groupes ou des utilisateurs précédemment définis sous AD ou sous Windows. Cependant il ne peut pas affiner ses privilèges sous Envision tant qu'il n'a pas le statut Envision : « Database Owner ».

Pour des raisons de sécurité, SQL Server et Envision ne permettent pas de changer son propre rôle. Il est alors recommandé de créer un deuxième rôle **Administrateur Envision** afin de modifier le statut du premier, pour le faire passer de « unspecified » à « Database Owner » sous Envision. L'**Administrateur Envision doit avoir le rôle sysadmin sur SQL Server** pour contrôler toutes les fonctionnalités d'Envision, créer des projets, supprimer des projets, affecter des groupes et ou des utilisateurs, archiver des versions, préciser des privilèges détaillés (backup etc.), définir les accès métiers (items, attributs, diagrammes). Il est impératif que l'administrateur Envision ait ces privilèges, au moins sur les projets où il est concerné.

#### <span id="page-5-0"></span>*5.3. Les utilisateurs simples*

Avec cette classe d'utilisateurs, il est recommandé d'utiliser le « **login Windows** » plutôt que le login SQL server. Cette possibilité a été définie lors de l'installation de SQL Server par l'**Administrateur SQL Server.**

Les utilisateurs (leur login sous Windows) sont soit affectés à des groupes sous AD (recommandé), directement dans les projets Envision (postes nomades ou petit projet) ou avec SQL server Management Studio (non recommandé).

La gestion de grandes quantités d'utilisateurs est grandement facilitée avec AD. Pour ajouter ou supprimer un utilisateur, il suffit de le faire avec AD, sans rien faire sous Envision.

Envision reconnait automatiquement le groupe. Après la connexion, il identifie et enregistre le nom de l'utilisateur (login Windows) dans la base de données du projet pour satisfaire aux rôles métiers.

# <span id="page-5-1"></span>**6. Archivage et restauration (Backup)**

<span id="page-5-2"></span>Vous devez être « **sysadmin** » SQL Server pour réaliser ces opérations depuis Envision.

#### *6.1. Restauration (Backup)*

Pour créer un environnement de modélisation Envision (un projet), il faut restaurer une archive (.bak) prédéfinie, livrée avec l'outil dans le répertoire « Envision12Data/Backup » et qui correspond à l'option métier que vous avez achetée. Par exemple : Analyst, IT ou Requirements etc. Cocher et préciser le nom de l'archive dans la fenêtre « Create New Project ».

#### <span id="page-5-3"></span>*6.2. Archivage (Backup)*

Pour faire une archive (un Backup .bak), c'est à dire, pour archiver une base de données SQL Server Envision, on utilise la commande File/Backup Project… depuis l'outil Envision. Il est possible de faire des backups depuis SQL Server Management Studio, mais c'est réservé aux spécialistes (non recommandé).

Une option (check box Append To File) permet de créer plusieurs versions dans le même fichier .bak, ce qui augmente la taille du fichier à chaque backup. Par défaut cette option n'est pas activée. Ne pas utiliser l'option « Use Compression ».

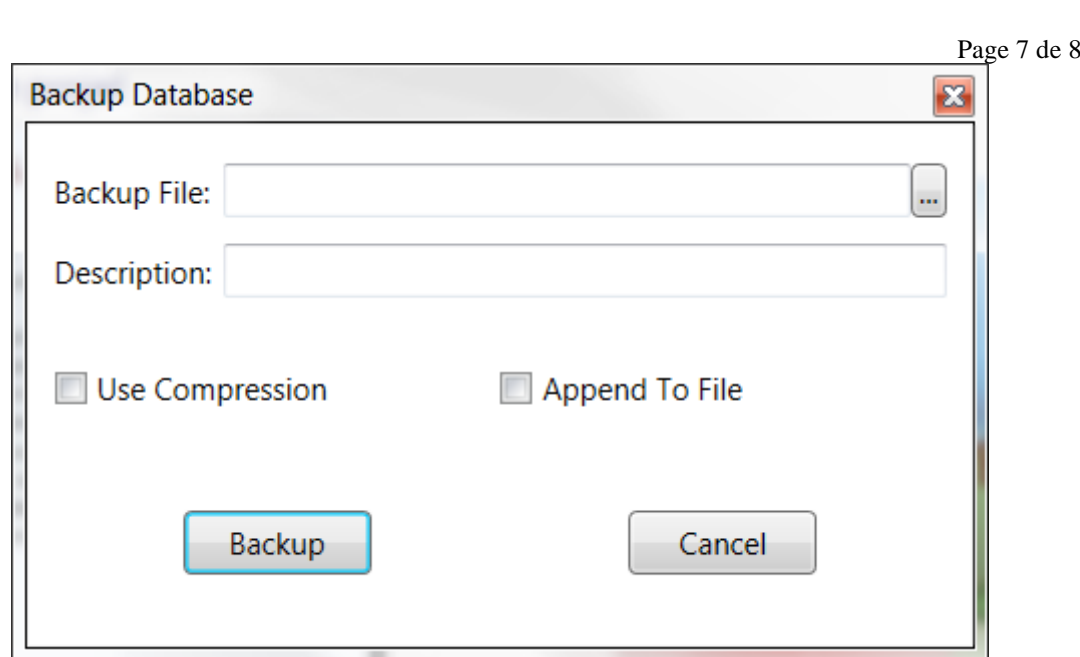

**Attention** : SQL Server a besoin du droit d'écriture pour enregistrer une archive. Il a tous les droits par défaut, dans le répertoire « Backup » sur le serveur où il a été installé, mais pas forcément ailleurs.

Pour changer le chemin du répertoire d'archivage par défaut : « **C:/Envision12/Backup** », il faut utiliser la syntaxe de la notation **UNC** (**U**niversal **N**aming **C**onvention) par exemple : [\\NOM-](file://///NOM-DOMAINE/C/.../Envision12Data/Backup/MonProjet.bak)[DOMAINE\C\...\Envision12Data\Backup\MonProjet.bak](file://///NOM-DOMAINE/C/.../Envision12Data/Backup/MonProjet.bak)

Soit, en d'autres termes : \\NomDomaine\Partage\...\ Envision12Data\Backup\NomArchive.bak

#### <span id="page-6-0"></span>*6.3. Erreur de backup*

**SE France** 

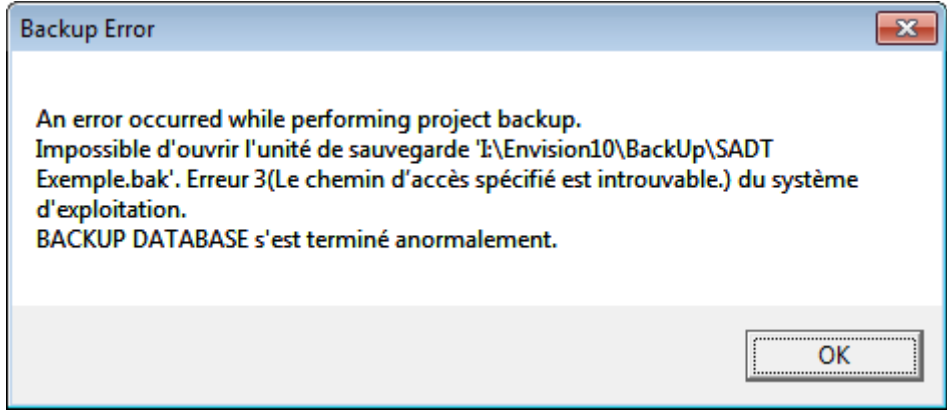

Ce message indique que vous n'avez pas spécifié le chemin avec la norme **UNC**. Ici I:\Envision12Data\Backup\SADT au lieu de \\PRECISION4700\C\Envision12Data\Backup\SADT. Vous avez sans doute utilisé la syntaxe du navigateur Windows.

# <span id="page-6-1"></span>**7. Changement de « collation SQL Server »**

Il existe une procédure SQL « SQLChangeCollation.sql » sur le DVD ou le package de téléchargement pour changer la « **collation** » des bases SQL Server, nécessaire pour satisfaire certaines exigences de sécurité dans les entreprises. Pour cela, il faut préalablement et temporairement mettre la base de données en « SIGLE USER » pour exécuter cette procédure en utilisant « SQL

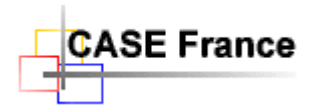

Page 8 de 8

Server Management Studio » de Microsoft. La procédure repassera automatiquement la base en « MULTI USERS » après exécution.

Avant de lancer la procédure, il faut modifier dans le source de la requête SQL le nom de la base de données dont on veut changer la collation. Il y a 4 endroits entre crochets où l'on doit mettre le nom de la base.

Exemple : USE [NOMBASE]

…

ALTER DATABASE [NOMBASE] SET SINGLE\_USER

## <span id="page-7-0"></span>**8. Outils de maintenance des bases de données**

Dû à des installations erronées, répétitives ou à des manipulations diverses, des erreurs peuvent perturber l'accès aux bases de données des projets.

Les outils SQL Server Management Studio et SQL Server Configuration Manager de Microsoft, accessibles depuis le menu « Démarrer/SQL Server 2017 », permettent de gérer directement les bases de données. Outils réservés aux spécialistes.

# <span id="page-7-1"></span>**9. Hébergement local/intranet du serveur de jetons**

Dans certaines conditions d'éligibilité (applications militaires) approuvées, nous offrons la possibilité d'héberger le serveur de jetons sur un serveur local au client par le réseau intranet.

Le paramétrage de cette solution est d'écrit dans le document « *Paramétrage intranet du serveur de jetons Envision* ». Ceci est une option payante de l'outil.

Ce document est fourni uniquement sur demande à CASE France.

# <span id="page-7-2"></span>**10. Aide support technique**

**CASE France**

**Tél. : 01 69 86 95 46**

**Ou [contact@case-france.com](mailto:contact@case-france.com) – <http://www.case-france.com/Resources.html>**

*\*\*\* \**